```
BrainLAB AG
Kapellenstraße 12 · 85622 Feldkirchen · Germany
phone: +49 89 99 15 68 - 0
\frac{1}{6} ax: +49 89 99 15 68 - 33
brainlab.com
```
# **Information relative à un produit**

Notre communication quotidienne avec nos clients nous permet d'avoir un retour d'informations utiles. Nous sommes très reconnaissants de cet échange et souhaitons partager ces expériences avec les autres clients utilisant le même produit BrainLAB.

### **Produit concerné**

Module de traitement par IMRS/IMRT des logiciels de planification de traitement BrainSCAN et iPlan RT Dose de BrainLAB.

## **Contexte**

Les logiciels de planification de traitement BrainLAB possèdent une option "Setup Light Field", qui permet de paramétrer un champ lumineux de configuration pour chaque champ de traitement par IMRT.

Ce "Setup Light Field" permet de vérifier davantage le positionnement, par exemple par comparaison avec la forme du champ lumineux imprimé sur les calques de la boîte de centrage de BrainLAB, ou de vérifier que la séquence d'IMRS/IMRT correcte est utilisée pour la position de l'accélérateur linéaire, du MLC et de la table qui a été paramétrée.

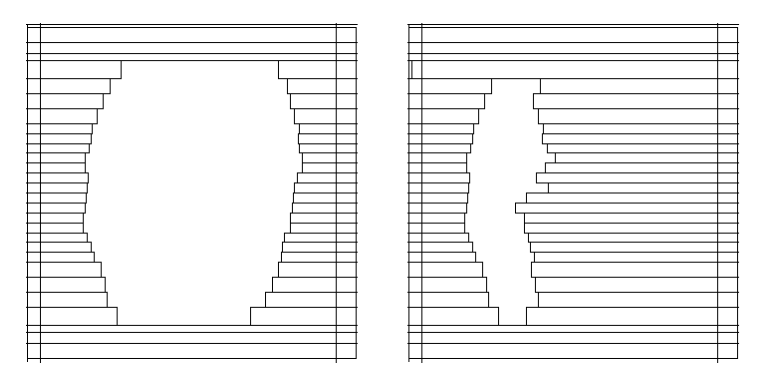

**Figure 1 : Gauche - "Setup Light Field" de la séquence. Droite - premier segment réel d'IMRT.**

Si le logiciel de planification de traitement de BrainLAB est configuré de sorte que le "Setup Light Field" soit activé, ce champ lumineux est appliqué à tous les champs d'IMRS/IMRT planifiés et exportés pour être utilisés sur le MLC. Les unités moniteur (MU) administrées par le "Setup Light Field" dépendent de la combinaison accélérateur linéaire/MLC utilisée (en général 1 à 2 MU) et du type de traitement d'IMRS/IMRT sélectionné. Ces unités moniteur ne sont pas prises en compte dans le calcul de dose en IMRS/IMRT effectué par le logiciel de planification de traitement de BrainLAB.

## **Événement rapporté**

Le système fonctionne comme prévu, néanmoins **dans certains cas** l'utilisation d'un "Setup Light Field" combiné à des traitements d'IMRS/IMRT **est susceptible de causer des déviations indésirables dans l'administration de la dose**.

Une vérification à l'aide d'un fantôme permet de déterminer que plus le débit de dose est élevé et plus la dose par faisceau est faible, plus le "Setup Light Field" augmente la déviation.

Le "Setup Light Field" est activé par défaut lors de l'installation du logiciel. Cependant, il convient de le désactiver si vous ne l'utilisez pas lors des procédures de traitement (voir en annexe le mode opératoire pour désactiver le "Setup Light Field").

**BrainLAB AG** Kapellenstraße 12 · 85622 Feldkirchen · Germany phone: +49 89 99 15 68 - 0 fax: +49 89 99 15 68 - 33

brainlab.com

#### **Informations complémentaires**

BrainLAB délivrera une mise à jour du guide d'utilisation du logiciel à tous les clients qui disposent du module de traitement par IMRS/IMRT de BrainLAB. Cette mise à jour détaillera les effets du "Setup Light Field".

En général, la distribution de dose administrée par IMRS/IMRT peut être déterminée pour chaque traitement de patient, par comparaisons de mesures de doses absolues et relatives obtenues à l'aide d'un fantôme.

Veuillez consulter les articles cliniques traitant de l'assurance qualité en IMRT. Exemples :

- Bruxelles, hôpital académique de l'Université Libre de Bruxelles (AZ VUB) : Quality Assurance for BrainSCAN IMRT (BS-CT-E-IMRT QA-Rev3). BrainLAB fournit cet article lors du protocole de réception du module d'IMRS/IMRT.
- UCLA School of Medicine : Patient specific quality assurance for the delivery of intensity modulated radiotherapy. Disponible dans le JOURNAL OF APPLIED CLINICAL MEDICAL PHYSICS, VOLUME 4, NUMBER 1, WINTER 2003

Nous vous encourageons à communiquer ces informations précieuses à vos collègues, afin :

- d'assurer le meilleur traitement possible au client final (= le patient),
- d'exploiter au maximum le produit BrainLAB dans lequel vous avez investi.

Pour toute question supplémentaire ou si vous souhaitez partager votre propre expérience avec d'autres clients BrainLAB, n'hésitez pas à contacter le support technique local de BrainLAB ou Markus Hofmann, CAPA Manager ([markus.hofmann@brainlab.com](mailto:markus.hofmann@brainlab.com)).

**Hotline** : +49 89 99 15 68 44

**E-mail** : support@brainlab.com **Fax :** BrainLAB AG : + 49 89 99 15 68 33 **Adresse** : BrainLAB AG (siège social), Kapellenstrasse 12, 85622 Feldkirchen, Allemagne.

Nous vous remercions de l'attention que vous voudrez bien accorder à ce courrier.

Veuillez agréer, Madame, Monsieur, nos salutations distinguées. Munich, le 27 juillet 2007

Markus Hofmann CAPA Manager

markus.hofmann@brainlab.com

phone: +49 89 99 15 68 - 0 fax: +49 89 99 15 68 - 33

brainlab.com

## **Annexe**

## **Désactivation du "Setup Light Field" dans BrainSCAN**

Le "Setup Light Field" peut être désactivé dans le fichier BSCAN.ini situé dans le répertoire C:\Windows. Pour modifier ce paramétrage, ouvrez le fichier dans le bloc-notes ("Notepad"). Utilisez la fonction de recherche "Search" pour localiser le paramètre "LightFieldStart" dans la section [IMRS] :

[IMRS]

 … …

## LightFieldStart=<val>

La valeur indiquée à la place de <val> définit la fraction de dose que l'accélérateur linéaire doit administrer pour le "Setup Light Field". Elle est paramétrée par défaut sur 0,001 : le champ reçoit une fraction de dose équivalente à 0,1 % de la dose totale du faisceau. Lorsque le "Setup Light Field" est activé sur la valeur par défaut, le paramétrage est le suivant :

LightFieldStart=0.001

Pour désactiver le "Setup Light Field", configurez le paramètre sur –1.0 comme suit :

LightFieldStart=-1.0

## **Désactivation du "Setup Light Field" dans iPlan RT Dose**

Le "Setup Light Field" peut être désactivé dans le fichier de données relatives aux faisceaux, en utilisant l'application Beam Profile Editor livrée avec le logiciel iPlan RT Dose. Désactivez le "Setup Light Field" pour toutes les configurations combinées d'accélérateur linéaire, de MLC et d'énergie utilisées en pratique clinique :

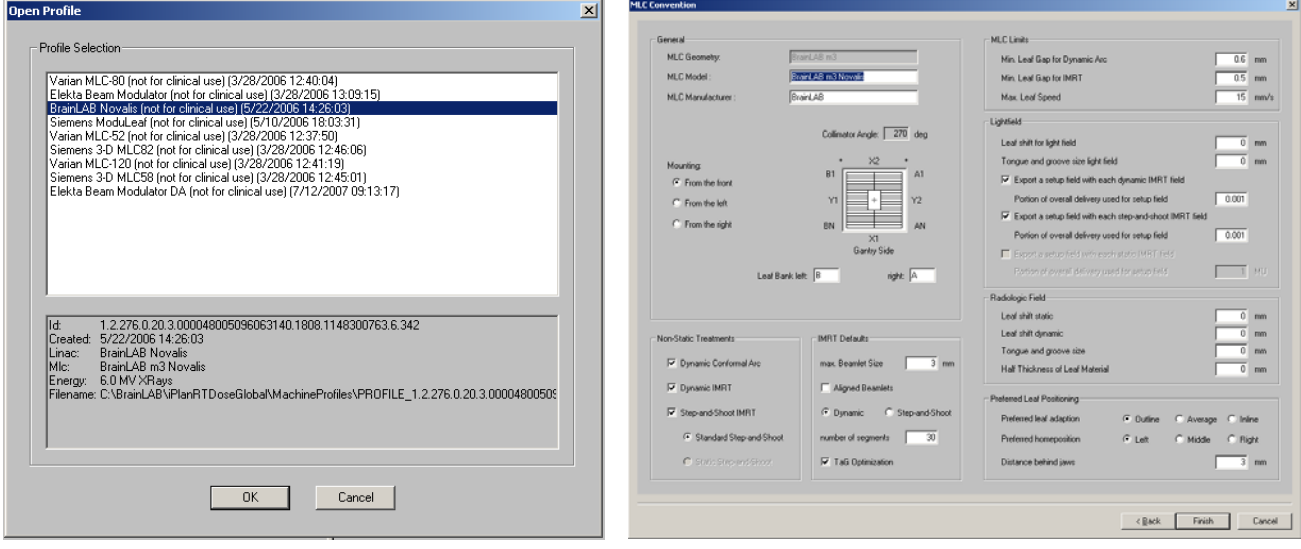

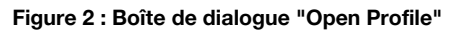

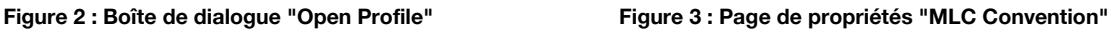

- Ouvrez le profil de machine requis
- Dans la page de propriétés "MLC Convention", désactivez le "Setup Light Field". Pour cela, décochez les cases de la section "Lightfield".
- Enregistrez le profil de machine.
- Réitérez la procédure décrite ci-dessus pour tous les profils de machine utilisés en pratique clinique.